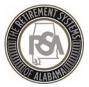

#### Welcome to Employer Self-Service Training

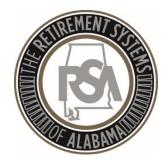

2018

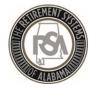

### Agenda

- Introduction
- Enrollments
- Contributions
- Services

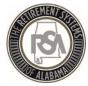

# Introduction

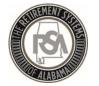

#### "The Sandbox"

In the test environment you will be able to practice with functions such as:

- 1. Setting up your agency info and your users of the ESS system
- 2. Uploading enrollment and contribution files
- 3. Manually entering employees into ESS
- 4. Correcting errors
- 5. Searching for employee information

Please note that the sandbox is for practice only and the only information that will be brought over to the live environment is that of the Administrator for your agency

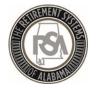

### Overview of ESS Tabs

#### <u>Report</u>

- Submit Enrollments
- Submit Contributions
- View the History of submitted files
- Set up a Payroll Schedule
- View Invoices

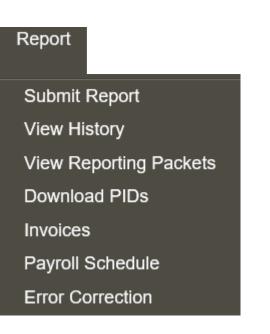

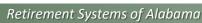

Demo in ESS

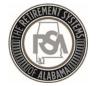

### Overview of ESS Tabs

#### **Services**

- Death Notice (for current or prior employees)
- Employer Certification for retirements, service purchase, or refunds
- Employee Information to look up anyone in RSA's database
- Search Demographics of your employees
- Employer Information
- Reports
- Message and Question Centers

#### Services

Death Notice Employer Certification Employee Information Search Demographics Employer Information Reports Message Center Question Center

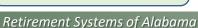

Demo in ESS

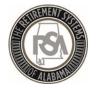

### Overview of ESS Tabs

#### <u>Account</u>

 Change Password, Pin, or Security Questions

#### <u>Admin</u>

- Manage Payment Accounts
- Office Locations
- Contact Persons
- Manage Users

Must complete in this order

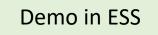

Account Change Password Change PIN Change Security Questions

#### Admin

Manage Payment Accounts

Office Locations

**Contact Persons** 

Manage Users

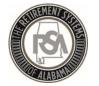

#### Manage Payment Accounts

- All payments will be made by debit to your account
- You must ensure that you have removed debit blocks from your account
- To do this, contact your financial institution and provide them with the ACH Company ID for the transactions

| <u>Type of Transaction</u> | <u>ACH Company ID</u> |
|----------------------------|-----------------------|
| Employer                   | F636045055            |
| RSA-1                      | H636045055            |

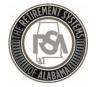

### How to Set up a Payment Account

- Select <u>Admin</u>
- Select <u>Manage Payment Accounts</u>
- Select Add Payment Account
- <u>Fill in the Account Information</u> (such as Routing Number and Account Number)
- (Use <u>084302614</u> as the routing number for this example)
- Select <u>Continue</u>
- You will receive a message that your account was added successfully

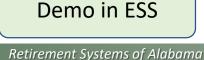

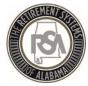

# Enrollments

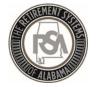

### Enrollment

Enrollments take the place of the Form 100. After a new participating employee is enrolled, they will receive a welcome packet that includes beneficiary designation.

Any time an employee changes in contribution group or position status, they should have a new enrollment; you must end the previous enrollment.

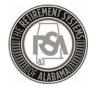

### Enrollment Record Overview

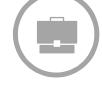

#### **Job-Related Information**

- Record Type
- Contribution Group
- Position Status
- Enrollment Begin Date
- Enrollment End Date
- Enrollment End Reason
- LOA Status Effective Date
- LOA Status
- Scheduled Units Effective Date
- Scheduled Type of Units Worked
- Scheduled Units to Work per Week
- Schedule Full Time Units per week
- Payroll Frequency
- Number of Months Paid
- Tier/Group

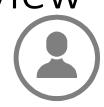

#### Personal and Demographic Information

- First Name
- Middle Name
- Last Name
- Suffix
- Date of Birth
- Gender
- SSN
- PID
- Primary Address Line
- Secondary Address Line
- City
- State
- Zip Code
- Foreign Address Line
- Country Code

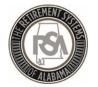

#### **Position Status**

| Alphanumeric Code                | Definition                                                                                                    |
|----------------------------------|----------------------------------------------------------------------------------------------------|
| 01 = Regular                     | Should be used for full-time employees, as well as part-time employees who have a regular work schedule.                                                                                                    |
| 03 = Seasonal / Irregular        | Should be used for employees who do not have a regular work schedule. This includes retirees who have returned to work.                                                                                                    |
| 04 = Temporary                   | Should be used for someone hired with a pre-determined termination date that is less than one year from the date of hire.                                                                                                    |
| 08 = Ineligible to<br>Contribute | Should be used for positions that are by definition never<br>eligible to contribute towards an RSA retirement benefit<br>regardless of the fulltime/part-time status of the person or<br>any previous eligibility that was established for the member. |

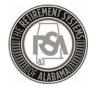

### Contribution Groups- ERS LOCAL

| Description                | Position<br>Code | Contribution Group for a<br>Contributing Member | Contribution Group for a<br>Non-Participating Employee |
|----------------------------|------------------|-------------------------------------------------|--------------------------------------------------------|
| Firefighter                | 021              | 021CONT                                         | 021NONP                                                |
| Law Enforcement<br>Officer | 022              | 022CONT                                         | 022NONP                                                |
| Elected Official           | 031              | 031CONT                                         | 031NONP                                                |
| FLC Elected Official       | 032              | 032CONT                                         | 032NONP                                                |
| County Engineer            | 043              | 043CONT                                         | 043NONP                                                |
| Local Employee 044         |                  | 044CONT                                         | 044NONP                                                |
| FLC Dual                   | 099              | 099CONT                                         | Not Applicable                                         |

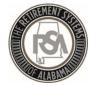

### Leave of Absence (LOA)

#### What is LOA?

LOA is used to indicate that someone has been placed on **unpaid** leave

#### What does LOA impact?

LOA helps track service credit that members may be eligible to purchase at a later time

Examples of when to place someone on LOA include medical, maternity, or military leave

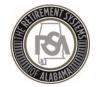

### Payroll Schedule

Under Reports, select Payroll ScheduleSelect Plan Year 2018-2019Select Payroll Frequency of MonthlySelect Initial Pay Date 10/31/2018Select O Days in ArrearsSelect GenerateView P

Submit Report View History View Reporting Packets Download PIDs Invoices Payroll Schedule Error Correction

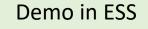

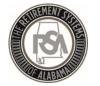

### Payroll Schedule

- Payroll Schedule must be set up for each plan year for each type of payroll.
- Three components to the payroll schedule:
  - Pay date: Date the wages are paid
  - Pay period begin date: the first day of the pay period
  - Pay period end date: the last day of the pay period
- The dates in the payroll schedule must match the same dates used when reporting wages and employee contributions.
- Edit Payrolls

|         | Payroll Sched | Payroll Schedule                          |             |                   |                  |         |          |  |
|---------|---------------|-------------------------------------------|-------------|-------------------|------------------|---------|----------|--|
|         | Payroll Sched | ule                                       |             |                   |                  |         |          |  |
|         |               | Retirement System                         | Plan Year   | Payroll Frequency | Initial Pay Date | Arrears | Generate |  |
|         | Ħ             | Employees' Retirement System of Alabama   | 2017 - 2018 | Monthly           | 10/31/2017       | 0 Days  |          |  |
|         | ۰             | Employees' Retirement System of Alabama   | 2017 - 2018 | Weekly            | 10/01/2017       | 0 Days  |          |  |
|         | Ŧ             | Employees' Retirement System of Alabama   | 2016 - 2017 | Monthly           | 10/31/2016       | 0 Days  |          |  |
|         |               | * Employees' Retirement System of Alabama | *           | *                 | *                | *       | Generate |  |
| າo in E | SS            |                                           |             |                   |                  |         |          |  |

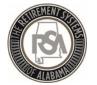

#### Payroll Schedule

Warning: One or more rows has a Pay Date on a weekend or holiday and has been adjusted to the previous business day.

#### Payroll Schedule

#### Payroll Schedule

|      |      |      | Retirement<br>System                  | Plan Year   | Payroll<br>Frequency | Initial Pay<br>Date | Arrears |   |            |                          |                        | Genera         |
|------|------|------|---------------------------------------|-------------|----------------------|---------------------|---------|---|------------|--------------------------|------------------------|----------------|
| Edit | *    |      | Employees'<br>Retirement<br>System of | 2018 - 2019 | Monthly              | 10/31/2018          | 0 Days  |   | Pay Date   | Pay Period<br>Begin Date | Pay Period<br>End Date | Skip<br>Report |
|      |      |      | Alabama                               |             |                      |                     | Edit    | 8 | 10/31/2018 | 10/01/2018               | 10/31/2018             |                |
|      |      |      |                                       |             |                      |                     | Edit    | * | 11/30/2018 | 11/01/2018               | 11/30/2018             |                |
|      |      |      |                                       |             |                      |                     | Edit    | * | 12/31/2018 | 12/01/2018               | 12/31/2018             |                |
|      |      |      |                                       |             |                      |                     | Edit    | * | 01/31/2019 | 01/01/2019               | 01/31/2019             |                |
|      |      |      |                                       |             |                      |                     | Edit    | * | 02/28/2019 | 02/01/2019               | 02/28/2019             |                |
|      |      |      |                                       |             |                      |                     | Edit    | 8 | 03/29/2019 | 03/01/2019               | 03/31/2019             |                |
|      |      |      |                                       |             |                      |                     | Edit    | * | 04/30/2019 | 04/01/2019               | 04/30/2019             |                |
|      |      |      |                                       |             |                      |                     | Edit    | * | 05/31/2019 | 05/01/2019               | 05/31/2019             |                |
|      |      |      |                                       |             |                      |                     | Edit    | 8 | 06/28/2019 | 06/01/2019               | 06/30/2019             |                |
|      |      |      |                                       |             |                      |                     | Edit    | * | 07/31/2019 | 07/01/2019               | 07/31/2019             |                |
|      |      |      |                                       |             |                      |                     | Edit    | 8 | 08/30/2019 | 08/01/2019               | 08/31/2019             |                |
|      |      |      |                                       |             |                      |                     | Edit    | * | 09/30/2019 | 09/01/2019               | 09/30/2019             |                |
| )em  | o ir | ) FS | S                                     |             |                      |                     | 8       |   |            |                          |                        |                |

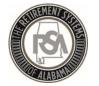

Demo in ESS

### Enter Online Enrollments - Demo

- Adding Employee
- Adding Enrollments
- Updated Existing Enrollments
  - Search Demographics

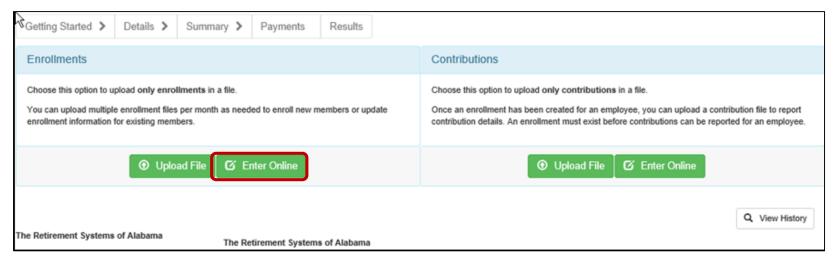

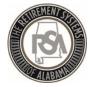

### Manual Enrollments

|                                                                                                    | The Ret         | irement Sys         | stems o   | of Alaba      | ma      |
|----------------------------------------------------------------------------------------------------|-----------------|---------------------|-----------|---------------|---------|
| Employer Self-S                                                                                                    | Service         | Employer Home       | Report    | Services      | Account |
|                                                                                                    |                 |                     | Submit F  | Report        |         |
| Getting Started >                                                                                                    | Details 🔉       | Summary >           | View His  | story         |         |
|                                                                                                    |                 |                     | View Re   | porting Packe | ets     |
| Enrollments                                                                                                    |                 |                     | Downloa   | id PIDs       |         |
|                                                                                                    |                 | _                   | Invoices  |               |         |
| Choose this option to u                                                                                                    | pload only enro | ollments in a file. | Payroll S | Schedule      |         |
| You can upload multiple enrollment files per month as needed Error Correction enrollment information for existing members. |                 |                     |           |               |         |
| Opload File                                                                                                    |                 |                     |           |               |         |

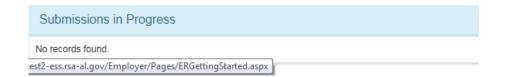

- To manually enroll an employee,
- Select <u>Report</u>
- Select <u>Submit Report</u>
- Select Enter Online

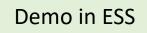

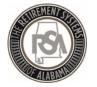

#### Manual Enrollments

| ALABATH                           |               |                | 1             |                   |                |               |                  |                       |                              |             |
|-----------------------------------|---------------|----------------|---------------|-------------------|----------------|---------------|------------------|-----------------------|------------------------------|-------------|
| Employer Self-                    | Service       | Employer Ho    | ome Repor     | t Services        | Account        | Admin         | Logout           |                       | O EXYZ                       | John Doe    |
|                                   |               |                |               |                   |                |               |                  | Available For         | rms: 🗸                       | Open Forr   |
| Search Employee I                 | emographics)  | ;              |               |                   |                |               |                  |                       |                              |             |
| Enter an Employee                 | SSN, PID, Fil | rst Name, or I | Last Name and | click the Searc   | h button.      |               |                  |                       |                              |             |
| Note: Clicking the start options. | how All butto | n will display | all employees | for the logged ir | n employer. If | f you would l | like to view emp | loyees who do not hav | ve an enrollment with your a | igency, use |
|                                   |               |                |               |                   |                |               |                  |                       |                              |             |
| Search Employee                   |               |                |               |                   |                |               |                  |                       |                              |             |
| Employee SSN:                     |               |                | đ             |                   |                | PID:          |                  |                       |                              |             |
| First Name:                       |               |                |               |                   |                | Last Nam      | ne:              |                       |                              |             |
| Advanced Search                   |               |                |               |                   |                |               |                  |                       |                              |             |
| Display Records:                  |               |                | 10            | ~                 |                |               | Search C         | Show Active 🔻         | Show All 🚔 🛛 🛛 Add Ne        | ew Employee |
| Search Details                    |               |                |               |                   |                |               |                  |                       |                              |             |
| .ast Name                         | First Nar     | me             | PID           | SSN               |                | Bi            | rth Date         | Employer              | Action                       |             |
| IEMBER                            | MICHAE        | L              | 10000001      | XXX->             | (X-0001        | 12            | /17/1981         | XYZ_AIRPORT           | Maintain 👻                   |             |
| You m<br>name                     | ay se         | arch f         | or any        | emplo             | oyee           | in the        | e RSA (          | database              | by SS#, PID                  | , or        |
| • Enter                           | Data          | and S          | elect S       | Search            |                |               |                  |                       |                              |             |
| If the                            | nerso         | n is ir        | ם RSA'        | datah             |                |               | an enr           | oll the er            | nployee by                   |             |
|                                   |               |                |               |                   |                |               |                  | e's data              |                              | D           |

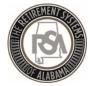

Demo in ESS

#### Manual Enrollments

| Employee Information                        |                  |               |                                   |
|---------------------------------------------|------------------|---------------|-----------------------------------|
| SSN: *<br>Foreign National<br>with no SSN : | Date of Birth: * |               | Q Verify SSN and<br>Date of Birth |
| Personal Information                        |                  |               |                                   |
| First Name.*                                | Suffix:          | Select Suffix | ~                                 |
| Middle Name:                                | Gender: *        | Select Gender | ~                                 |
| Last Name:*                                 |                  |               |                                   |
|                                             |                  |               |                                   |
| Address Information                         |                  |               |                                   |

- Select Add New Employee
- Enter Personal and Demographic Data
- Select Save Changes

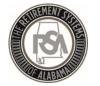

### Manual Enrollments

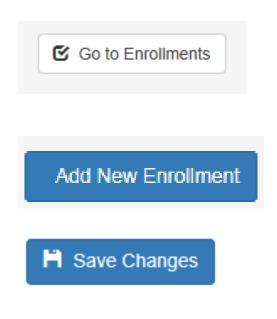

- Select Go to Enrollments
- Add New Enrollment
- Fill in Enrollment information
- Select Save Changes

Note that the Tier automatically populates to Tier 99 because RSA does not have a record of this person in the system. You must determine if they are a Tier 99 (NONP) or Tier 2 (CONT).

If the employee has ever been a Tier 1 employee, they will be a Tier 1 employee for life.

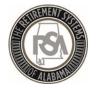

### Enrollment Reports

- Current Enrollment
   Summary
- Current Enrollment Detail

| View Reports   |                                                                                                    |
|----------------|----------------------------------------------------------------------------------------------------|
| Report Name:   |                                                                                                    |
| Description:   | Outstanding Edit Errors<br>Demographic Errors<br>Non-Participating Part-Time Status<br>Leave Without Pay<br>Outstanding Load Errors<br>Employer Historical Payments |
| Format:        | Annual Checklist Report for ERS<br>Exception Report for ERS<br>Post-Retirement Employment                                                                           |
| RSA PIN: *     | Current Enrollment Summary<br>Error Summary<br>Overtime Limit                                                                                                    |
| Reset Generate | Current Enrollment Detail                                                                                                    |

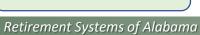

**Demo in ESS** 

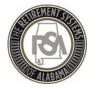

### Common ENRL Errors

- Position Status Not Valid
- Full Time Units vs Scheduled Units
- Contribution Group
- Enrollment Begin date

|             | New En        | rollment                                                                                                    |                                                     | ×        |
|-------------|---------------|----------------------------------------------------------------------------------------------------|-----------------------------------------------------|----------|
|             | Enrollmer     | nt Validation Errors                                                                                                    |                                                     |          |
|             | Error<br>Code | Error Message                                                                                                    | Severity                                            | Category |
|             | ER0274        | Invalid work schedule provided. (Scheduled Units per Week<br>must be greater than 0, Scheduled Full Time Units per week<br>must be greater than 0, and Scheduled Units per Week cannot<br>exceed Scheduled Full Time Units per Week or the Scheduled | Error                                               | GENERAL  |
| Demo in ESS |               | Fulltime units is outside the allowable limits).                                                                                                    | per Week Error GENERAL<br>s per week<br>Week cannot |          |

Retirement Systems of Alabama

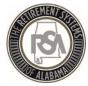

# Contributions

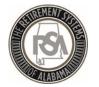

### Enrollments vs. Contributions

| <u>Enrollments</u>                         | <b>Contributions</b>                                       |
|--------------------------------------------|------------------------------------------------------------|
| Contribution Group                         | <ul> <li>Contribution Group</li> </ul>                     |
| <ul> <li>Position Status</li> </ul>        | <ul> <li>Position Status</li> </ul>                        |
| • Type of Units Worked                     | <ul> <li>Type of Units Worked</li> </ul>                   |
| Begin Date                                 | <ul> <li>Pay Period Begin Date</li> </ul>                  |
| End Date                                   | <ul> <li>Pay Period End Date</li> </ul>                    |
| <ul> <li>Unpaid Leave (LOA)</li> </ul>     | Pay Date                                                   |
| <ul> <li>Expected Work Schedule</li> </ul> | <ul> <li>Units worked during the<br/>Pay Period</li> </ul> |
| Payroll Frequency                          | <ul> <li>Wages earned during the<br/>Pay Period</li> </ul> |
|                                            |                                                            |

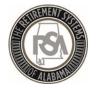

### **Contribution Components**

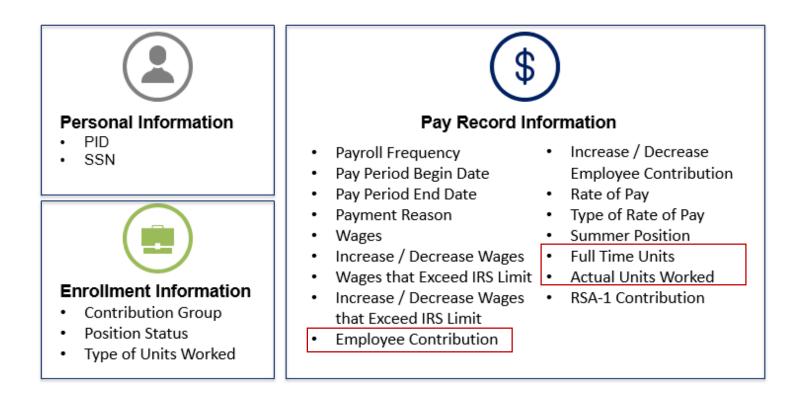

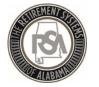

### FIRST TIME CONTRIBUTION SET-UP FOR ENTER ONLINE

| Getting Started 📏                                                         | Details >          | Summary >         | Payments | Resu                                                  | Its                                                                                                    |
|---------------------------------------------------------------------------|--------------------|-------------------|----------|-------------------------------------------------------|----------------------------------------------------------------------------------------------------|
| Enrollments                                                               |                    |                   |          | Contributions                                         |                                                                                                    |
| Choose this option to u<br>You can upload multipl<br>members or update en | e enrollment files | per month as need |          |                                                       | Choose this option to upload <b>only contributions</b> in a file.<br>Once an enrollment has been created for an employee, you can upload a<br>contribution file to report contribution details. An enrollment must exist before<br>contributions can be reported for an employee. |
| •                                                                         | Upload File        | 🖸 Enter Onli      | ne       | <ul> <li>Upload File</li> <li>Enter Online</li> </ul> |                                                                                                    |

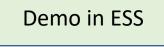

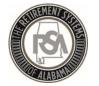

### **Correcting Contribution File Errors**

A few common errors are:

- Incorrect/missing full time units
- Actual units worked invalid
- Same payment reason reported
- Unexpected employee contribution
- Type of units worked mismatch
- Invalid payment reason

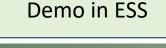

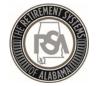

### Add Adjustment or New Contribution

Contribution records can be added or adjusted anytime before payment is submitted.

- Example of adjustment: employee was overpaid/underpaid the previous pay period.
- Example of adding: employee was paid overtime or other pensionable wages.
- If contributions do not match what the system is calculating you must correct the amounts before moving forward. An error message will not let you proceed.
- <u>**REMEMBER**</u>: Whatever you adjust or add in ESS you MUST add in your system as well.

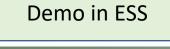

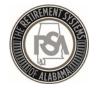

#### Review the Summary

#### **SUMMARY SCREEN**

ESS allows employers to view a summary of the amounts that were submitted. The payment amounts from the accounts display along with any applicable invoices.

|               | Contribution Summary                                      |              |                        |                        |  |  |
|---------------|-----------------------------------------------------------|--------------|------------------------|------------------------|--|--|
| N             | Regular Contributions                                     |              |                        |                        |  |  |
| Magaa and     | Employer / Retirement Plan                                | Wages        | Employee Contributions | Employer Contributions |  |  |
| Wages and     | EXYZ - XYZ AIRPORT                                        |              |                        |                        |  |  |
| Contributions | ERS T1 Local Regular- Contributing                        | \$ 15,102.40 | \$ 755.12              | \$ 1,895.36            |  |  |
|               | Total                                                     | \$15,102.40  | \$755.12               | \$1,895.36             |  |  |
|               |                                                           |              |                        |                        |  |  |
|               | Employer / Retirement Plan                                | Wages        | Employee Contributions | Employer Contributions |  |  |
|               | EXYZ - XYZ AIRPORT                                        |              |                        |                        |  |  |
|               | ERS T2 Local Regular- Contributing                        | \$ 2,951.67  | \$ 177.10              | \$ 275.39              |  |  |
|               | Total                                                     | \$2,951.67   | \$177.10               | \$275.39               |  |  |
| N             |                                                           |              |                        |                        |  |  |
|               | Totals                                                    | \$18,054.07  | \$932.22               | \$2,170.75             |  |  |
|               | Prior Period Adjustments and/or Retroactive Contributions |              |                        |                        |  |  |
| Invoices      | No Adjustments available.                                 |              |                        |                        |  |  |
|               |                                                           |              |                        |                        |  |  |
|               | Invoices                                                  |              |                        |                        |  |  |

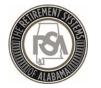

#### Payment Screen

 The employer will be presented with a finalized list of all costs for the contribution report submission, including any credits or debits that may have resulted from the applied invoices.

| Report Submiss<br>9553 | ion #: Submission Date: Type:<br>06/20/2018 Contributions Only |                     | utions Only   | Mode:<br>Enter Online |                              |                  | Status:<br>In Progress |            |             |            |
|------------------------|----------------------------------------------------------------|---------------------|---------------|-----------------------|------------------------------|------------------|------------------------|------------|-------------|------------|
| Contribution Pay       | ments                                                          |                     |               |                       |                              |                  |                        |            |             |            |
| Review Your Pay        | ment Informati                                                 | ion                 |               |                       |                              |                  |                        |            |             |            |
| Employer               |                                                                |                     |               |                       | Employee Contrib             | utions Emp       | ployer Contributions   | RSA-1 Con  | tributions  | Total      |
| XYZ - XYZ Employ       | er                                                             |                     |               |                       | \$2                          | 2,920.83         | \$37,794.49            |            | \$0.00      | \$60,715.3 |
| lotals                 |                                                                |                     |               |                       | \$2                          | 2,920.83         | \$37,794.49            |            | \$0.00      | \$60,715.3 |
| Invoices               |                                                                |                     |               |                       |                              |                  |                        |            |             |            |
| nvoice                 | Employe                                                        | Employer Inv        |               | nvoice Type           | ice Type                     |                  | Date                   | Amount     |             |            |
| 2018EMP000554          | TXYZ - X                                                       | TXYZ - XYZ Employer |               |                       |                              | Employer Penalty |                        |            | 05/02/2018  | \$967.7    |
| 2018EMP000630          | TXYZ - TXYZ Employer                                           |                     |               |                       | Employer Contribution Report |                  |                        | 08/13/2018 | (\$1,171.22 |            |
| Total Invoices Appl    | ied                                                            |                     |               |                       |                              |                  |                        |            |             | (\$203.45  |
|                        |                                                                |                     |               |                       |                              |                  |                        |            |             |            |
| Remit Your Emp         | loyee/Employe                                                  | r Contributions and | Invoice Payme | nts:                  |                              |                  |                        |            |             |            |
| Pay from               |                                                                |                     |               |                       |                              |                  | Amount                 |            |             |            |
|                        |                                                                |                     |               |                       | bank - WELLS FARG            | O BANK,1234      | 5                      | \$0.00     | C Ed        | lit        |
|                        |                                                                |                     |               |                       |                              | Total Applied    |                        | \$0.00     |             |            |
|                        |                                                                |                     |               |                       | Bala                         | nce Remaining    | : \$                   | 60,511.87  |             |            |
|                        |                                                                |                     |               |                       | Tot                          | al Amount Due    | : \$                   | 60,511.87  |             |            |
|                        |                                                                |                     |               |                       |                              | The RSA PIN:     |                        | 0000       |             |            |

Demo in ESS

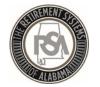

# Contributions Submitted – Now What?

- 1. RSA will now retrieve the authorized payment amount from your EFT account.
- 2. The contributions are then posted to the employees' accounts with ERS.
- 3. Reporting packets will be sent to each employer using ESS Secure Message Center.

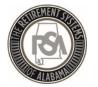

### **Reporting Packets**

- The **Reporting Packets** screen displays all reporting packets for the Plan Year and / or Pay Date.
  - Leave Without Pay
  - Non-Participating Part Time Status
  - Overtime Limit Report
- Click on the **Report Name** link to view a PDF of the reporting packet.

| To view a reporting packet, p<br>in a new browser window. | please choose the Plan Year a                  | and Report Data from the n | nenus below. To view an  | ndividu | al report, select the appropriate link and the report will open |
|-----------------------------------------------------------|------------------------------------------------|----------------------------|--------------------------|---------|-----------------------------------------------------------------|
| Please Note: Reports are g                                | enerated for the reporting pac                 | ket as necessary based on  | the contribution and emp | loyee e | enrollment information reported since then prior pay date.      |
| Plan Year:                                                | 10/2017 - 09/2018 🗸                            | Pay Date:                  | 01/31/2018               | ~       | ]                                                               |
| REPORT NAME                                               |                                                | RE                         | TIREMENT SYSTEM CODE     |         |                                                                 |
| Leave Without Pay                                         | Employees' Retirement System of Alabama        |                            |                          |         |                                                                 |
| Overtime Limit Report                                     | Employees' Retirement System of Alabama        |                            |                          |         |                                                                 |
| Non-Participating Part-Time St                            | Status Employees' Retirement System of Alabama |                            |                          |         |                                                                 |
|                                                           |                                                |                            |                          |         |                                                                 |

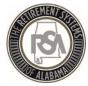

## Services

Retirement Systems of Alabama

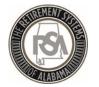

#### Services - Overview

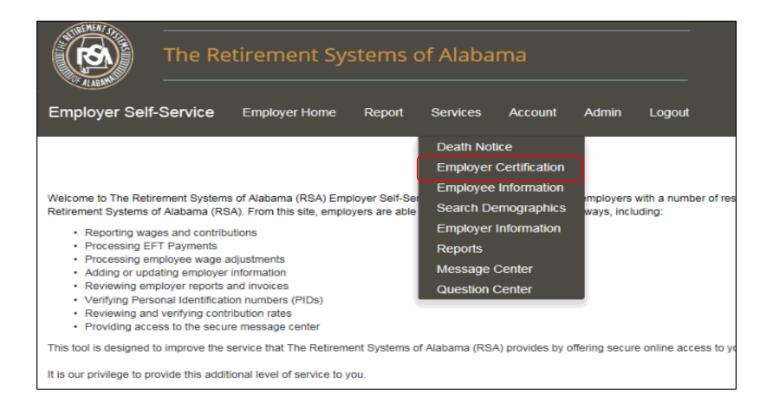

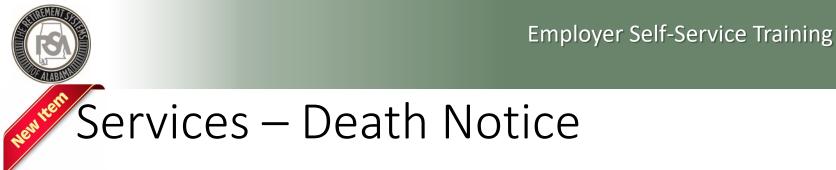

#### **Death Notice**

- Allows you to report the death of active and retired members online
  - This is simply a notification of a member's death which will initiate the proper correspondence be mailed from our office
- Allows you to provide ERS with the beneficiary's contact information
- Provides a link to the Application for Survivor Benefit form

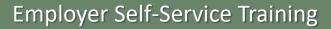

### Services – Enrollment and Contribution Related

#### **Employee Information**

- View an employee's basic account information and demographics
  - Address, date of birth, PID, Tier Status, service credit and salary history

#### Search Demographics

- View an employee's information that your agency has reported to RSA
- Edit demographic information
- Edit enrollment information
  - Add new enrollment
  - Update LOA Status, Enrollment begin/end dates, and FTE changes

#### **Employer Information**

- Contribution rates
- Basic plan information
- GASB reports
- Actuarial Valuation reports

These sections will assist you with enrollment and contribution files

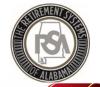

### Services - Reports

#### **Reports**

- Allows you to generate reports related to enrollment and contribution files
- Annual Checklists
- NOTE: you must click the "Generate" button to view the report

| View Reports   |                                                                                                    |
|----------------|----------------------------------------------------------------------------------------------------|
| Report Name:   | Outstanding Edit Errors                                                                                                    |
| Description:   | Outstanding Edit Errors<br>Demographic Errors<br>Non-Participating Part-Time Status<br>Leave Without Pay<br>Outstanding Load Errors<br>Employer Historical Payments |
| Format:        | Annual Checklist Report for ERS<br>Exception Report for ERS                                                                                                    |
| RSA PIN: *     | Current Enrollment Summary<br>Error Summary<br>Overtime Limit                                                                                                    |
| Reset Generate | Current Enrollment Detail                                                                                                    |

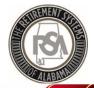

### Services – Message and Question Center

#### Message Center

- RSA can use this feature to contact you for information
- Allows you to maintain records of requests you have received from RSA
- You will receive an email notification to notify you of new messages

#### **Question Center**

- You can use this feature to contact RSA with questions
- RSA will respond to your question accordingly

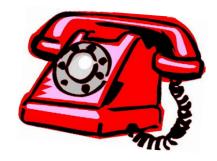

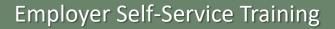

### Services – Employer Certification

#### **Employee Retirement Request**

• Allows RSA to request certification of Retirement Applications by ESS

#### **Employee Service Purchase Requests**

• RSA will use this feature to request certification of service or salary credit when calculating purchases

#### **Employee Refund Requests**

- If an request for refund form (RSA Form 7) is submitted electronically, then the certification request can be sent to you electronically
- If a paper RSA Form 7 is submitted to RSA, you will still receive a certification request letter by mail, as is currently our process

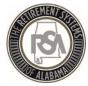

# Summary

Retirement Systems of Alabama

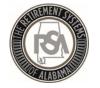

#### Summary

- View online CBT (computer based training) videos on the RSA website
- Practice creating and maintaining records in the Test Environment
- Ask for help! You may contact the RSA Employer Services Division at 334-517-7005 or <u>employer.services@rsa-al.gov</u>
- THANK YOU for all of your cooperation, assistance and patience during this process!

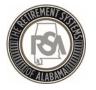

#### Exercises

- Please complete the following exercises:
  - Set-up a Method of Payment
  - Create a Payroll Schedule
  - Create a New Employee
  - Create a New Enrollment
  - Edit an Existing Enrollment
  - Submit a Contribution File

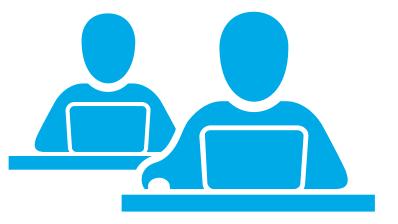